# **РАЗРАБОТКА ПАКЕТА ПРОГРАММ ДЛЯ АВТОМАТИЗАЦИИ ВЫПУСКА КОНСТРУКТОРСКОЙ ДОКУМЕНТАЦИИ НА ИЗГОТОВЛЕНИЕ ОПТИЧЕСКИХ ДЕТАЛЕЙ ТИПА ПРИЗМ**

Е.Н. Вознесенская, Н.Д. Толстоба Санкт-Петербургский государственный институт точной механики и оптики. (Технический университет)

Доклад посвящен автоматизации выпуска конструкторской документации на изготовление оптических деталей. Рассматривается выпуск чертежей оптических призм. Представлены результаты работы программы автоматизации.

### **Введение**

Проектирование современных оптических приборов невозможно без использования компьютерных программ. Для проектирования оптических систем применяется ряд программ компьютерного проектирования оптики, а для конструирования оптических деталей используются программы на основе CAD-систем. Одной из наиболее распространенных является система AutoCAD. В настоящее время ведется большое число разработок в мире для конструирования различных частей и систем приборов.

Несмотря на свои большие возможности, система AutoCAD не содержит средств для подготовки технической документации для конкретных изделий. Поэтому показалось целесообразным, пользуясь средствами программирования в системе AutoCAD, создать специальные возможности подготовки чертежей оптики, в частности призм, которыми могут пользоваться как инженеры-конструкторы, так и студенты оптических специальностей.

### **Формирование параметрического чертежа**

Процесс формирования чертежа представляет собой последовательность процедур, выполняемых автоматически за исключением ввода типа призмы и ее светового диаметра. Впрочем, предусмотрен и режим ввода данных "по умолчанию", когда вмешательство конструктора не требуется совсем.

#### **Стандартные блоки**

Для того, чтобы призма определенного типа появилась на стандартном формате в виде совокупности видов, необходимо, прежде всего, подготовить шаблон, у которого световой диаметр призмы выбран произвольно, и является ее прототипом. Каждый блок представляет собой, по сути, говоря, именно этот шаблон, т. е. это нарисованная призма с проставленными размерами. Все блоки в программе описаны по следующей схеме:

- название блока (тип призмы);
- точка вставки;
- размеры блока по «x» и «y».

От координат точки вставки зависит наиболее оптимальное положение призмы на формате после выполнения процесса масштабирования.

На рисунке 1 схематично показано, как правильно определить область, куда будет возможно вставить призму; область, которую занимает призма и положение точки вставки.

Область, доступная для вставки определяется из значений «ax» и «ay», где «ax» ограничение области по координате «х» (ax = 120), «ay» - ограничение по «y» (ay = 100).

Информация об области вставленной призмы определяется из значений «prizm\_x» - ширина блока по «x», «prizm\_y» - ширина блока по «y».

Точка вставки определяется координатами «px» и «py» относительно краев области вставленной призмы.

Значения координат «mx» и «my» отвечают за отступы от краев, т. е. разность значений координат по «x» и «y» от краев формата до области, доступной для вставки.

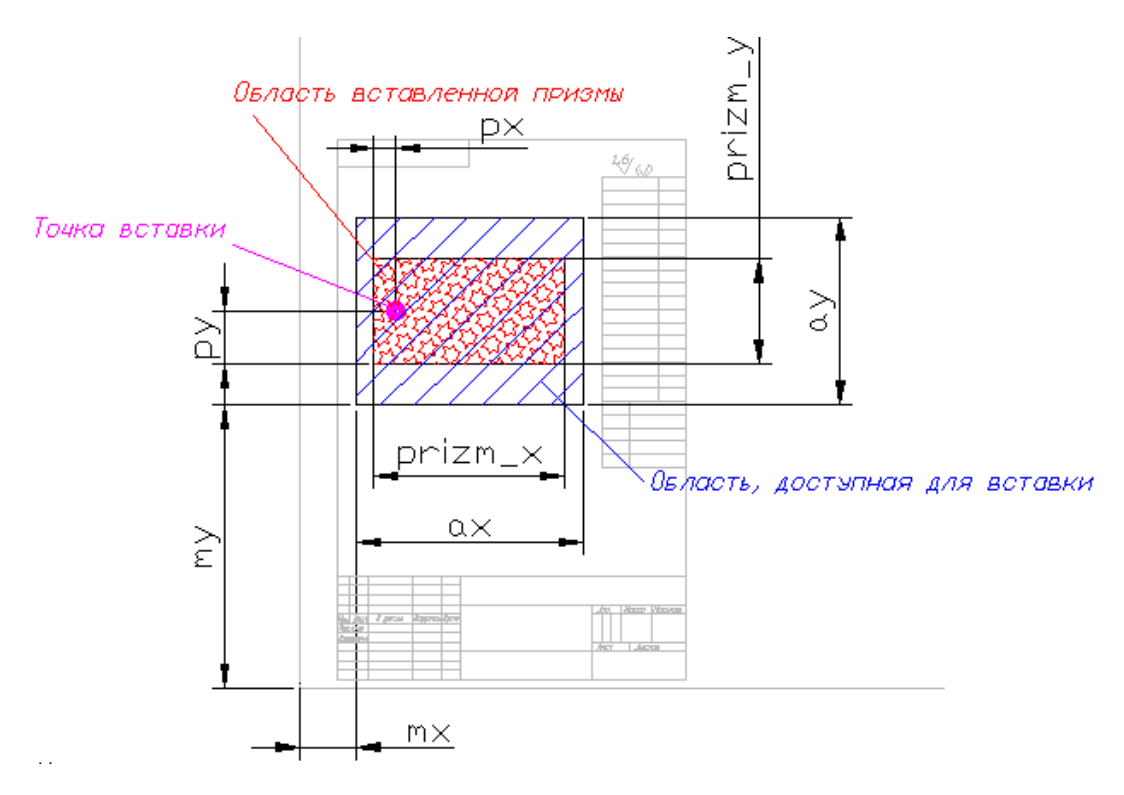

*Рис 1. Определение области для вставки блока призмы*

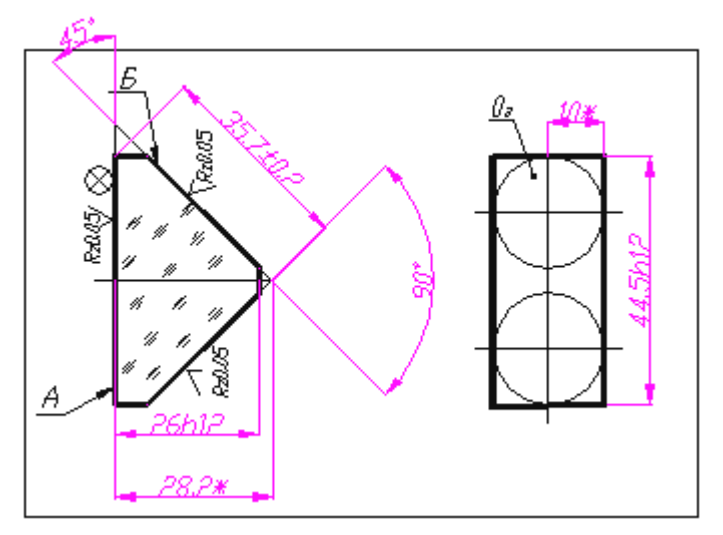

*Рис 2. Пример блока призмы*

Для каждой из призм необходимо знать размеры блока (рис. 2), в котором она нарисована и точку вставки.

### **Масштабирование**

При масштабировании решаются следующие задачи: оптимально размещается призма на чертеже, происходит пересчет размеров с учетом заданного светового диаметра. Сам процесс масштабирования происходит по следующей схеме:

- 1. Задается световой диаметр призмы.
- 2. Сравнение диаметра призмы из блока с заданным. (Размер призмы из блока/размер призмы => коэффициент 1).
- 3. Проверяем, помещается ли призма в область на формате. (Размер чертежа / наш размер области => коэффициент 2).
- 4. Приведение масштаба к ряду стандартных масштабов.

К1 – пересчитывает размеры, которые надо поставить в чертеже;

К2 – масштаб, который ставится в штампе чертежа;

### **Передача блоков в поле чертежа**

На этом этапе фактически формируется сам рисунок: вставляется рамка, после выполнения всех процедур, требующихся программе на экране, в поле чертежа, появляется призма, оформленная в виде нескольких проекций, и с правильно посчитанными размерами.

### **Алгоритм программы**

Программа представляет собой следующую структуру:

- вставка рамки;
- опрос пользователя по начальным параметрам (тип призмы, значение светового диаметра и допуски на припуски);
- процесс масштабирования;
- $\bullet$ вставка блока призмы;
- простановка масштабного коэффициента в рамку чертежа.

Формирование чертежа любой призмы начинается с того, что из специально созданной библиотеки при опросе пользователя выбирается необходимая призма. Затем необходимо указать световой диаметр и допуски. Дальше происходит автоматический процесс поиска нужной призмы и необходимых пересчетов. В результате на экране монитора отображается рамка и чертеж призмы.

#### **Заключение**

К настоящему времени AutoCAD достиг такого уровня совершенства, что стал самым функционально полным и популярным пакетом, помогающим в подготовке графической документации и геометрического моделирования. Эта возможность использована в данной работе по разработке конструкторской документации на призмы.

## **Список литературы**

- 1. Бегунов Б. Н., Заказнов Н. П. Теория оптических систем (учебное пособие для ВТУЗов). М.: Машиностроение, 1973 – 488 с.
- 2. Кожевников Ю. Г. Оптические призмы. Проектирование, исследование, расчет. 2-е изд., перераб. и доп. – М.: Машиностроение, 1984.

Прикладная оптика - 2002

- 3. Кулагин В. В., Михайлов Н. А. Учебное пособие по конструированию деталей и узлов оптических приборов. Часть 1 "Типовые оптические детали". – Л.: ЛИТМО, 1975. – 82 с.
- 4. Полещук Н. Н. Visual LISP и секреты адаптации AutoCAD. СПБ.: БХВ-Петербург, 2001. – 576 с.